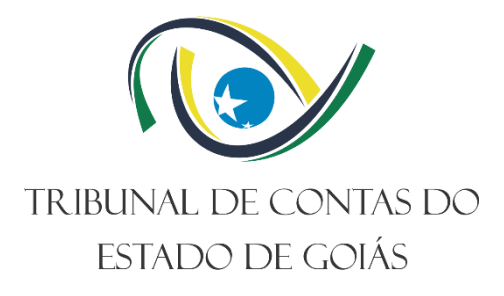

# **Diretoria de Governança, Planejamento e Gestão – DIPLAN Serviço de Gestão da Melhoria Contínua – Serv- Melhoria**

# **INSTRUÇÃO DE TRABALHO (ITR) GESTÃO DE INICIATIVAS NO SGP**

**Versão nº 000**

**27/10/2023**

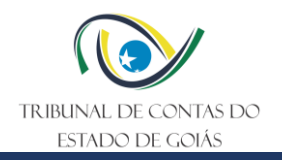

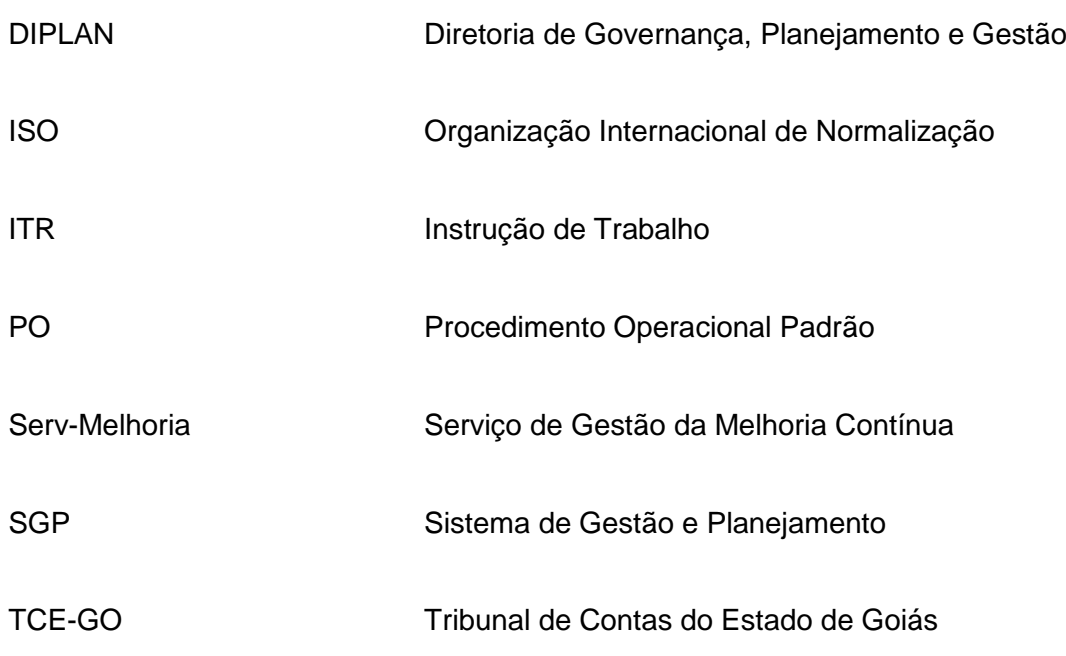

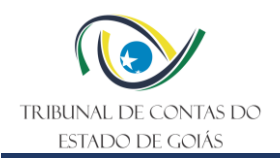

# **SUMÁRIO**

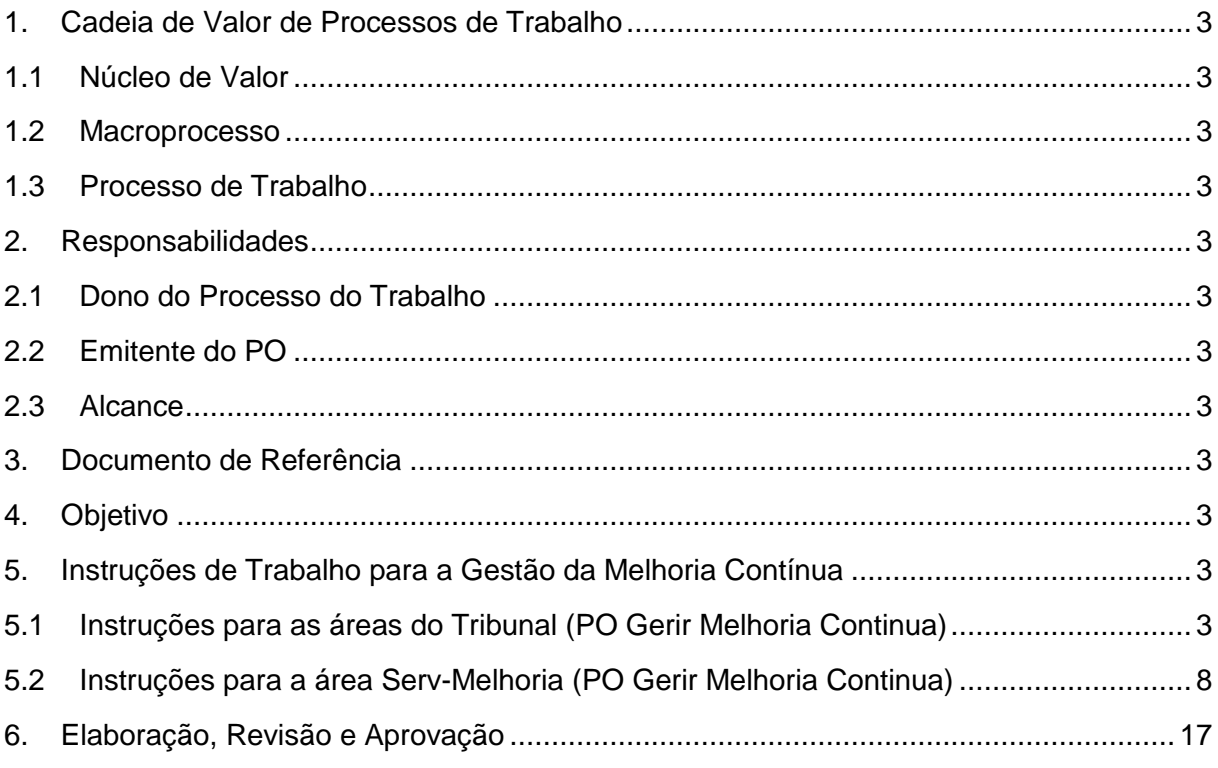

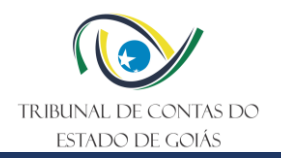

# <span id="page-3-0"></span>**1. Cadeia de Valor de Processos de Trabalho**

# <span id="page-3-1"></span>**1.1 Núcleo de Valor**

Processos de Gestão

# <span id="page-3-2"></span>**1.2 Macroprocesso**

Governança, Planejamento e Gestão

# <span id="page-3-3"></span>**1.3 Processo de Trabalho**

Gestão da Melhoria Continua

# <span id="page-3-4"></span>**2. Responsabilidades**

# <span id="page-3-5"></span>**2.1 Dono do Processo do Trabalho**

Diretoria de Governança, Planejamento e Gestão

# <span id="page-3-6"></span>**2.2 Emitente do PO**

Serviço de Gestão da Melhoria Contínua

# <span id="page-3-7"></span>**2.3 Alcance**

Esta ITR contempla tarefas relativas aos seguintes setores do TCE-GO:

• Unidades básicas, Órgãos Superiores e Unidades de Assessoramento Direto à Presidência.

# <span id="page-3-8"></span>**3. Documento de Referência**

PO – Gerir Melhoria Contínua

# <span id="page-3-9"></span>**4. Objetivo**

Esta ITR tem como objetivo descrever tarefas, do tipo passo a passo, para suporte ao PO - Gerir Melhoria Contínua, inerente ao Sistema de Gestão Integrado (SGI) do Tribunal de Contas do Estado de Goiás (TCE-GO).

# <span id="page-3-10"></span>**5. Instruções de Trabalho para a Gestão da Melhoria Contínua**

# <span id="page-3-11"></span>**5.1 Instruções para as áreas do Tribunal (PO Gerir Melhoria Continua)**

# **5.1.1 Tratar as iniciativas no Sistema SGP**

Para tratamento das iniciativas no sistema SGP (gerenciamento dos projetos e planos de ação), as áreas responsáveis devem acessar o sistema por meio do site do TCE-GO (Figura 1).

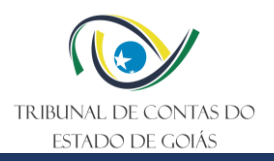

# Figura 1 – Link de acesso ao sistema SGP no site do TCE-GO

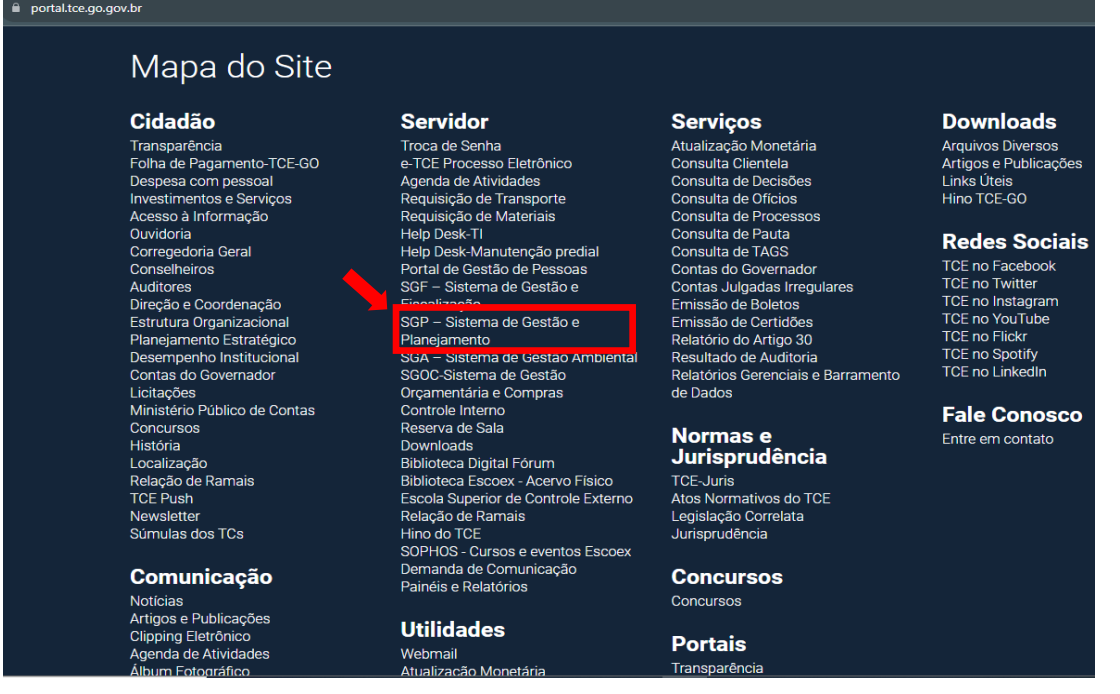

Em seguida, após realizar o login utilizando o mesmo usuário e senha de acesso à rede TCE-GO, abre-se a tela inicial do SGP. O responsável pela iniciativa deve acessar o módulo "3. Melhoria Contínua", clicando sobre o nome da sua área.

### Figura 2 - Tela inicial do SGP

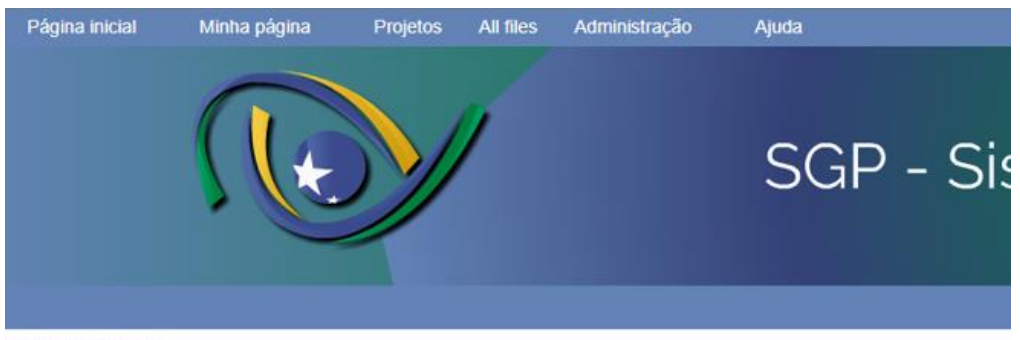

### Página inicial

#### Bem-vindo ao Sistema de Gestão e Planejamento - SGP do TCE-GO!

O SGP é uma ferramenta utilizada para operacionalizar as rotinas relativas ao Sistema de Gestão Integrado – SGI. Para<br>mais informações visite o Portal de Governança, Planejamento e Gestão do TCE-GO ou entre em contato com

Gestor, acesse as suas informações:

- 1. Ciclo Bienal da Gestão 2023/2024: Acompanhe | Editar
- 
- 2, Gestão de Riscos 2023/2024; Acompanhe<br>
2, Gestão de Riscos 2023/2024; Acompanhe<br>
3. Melhoria Contínua 2023/2024; SEC-CEXTERNO| SEC-GERAL | SEC-ADMIN| DI-PLAN| DI-COI| DI-COM| DI-<br>
11| DI-JUR| ESCOEX| OUVID| ASSEG| Orien
- 

5. Gestão de Ativos: Acompanhe

Acesso rápido aos módulos do SGP:

- 1. Ciclo Bienal da Gestão 2023/2024
- 2. Partes Interessadas
- 3. Riscos e Oportunidades 4. Indicadores Estratégicos
- 5. Processos de Trabalho
- 6. Auditorias do SGI
- 7. Melhoria Contínua

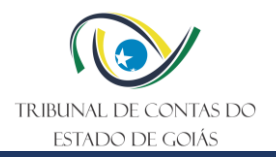

Para dar andamento a uma iniciativa no SGP, clique sobre a iniciativa em questão.

Figura 3 – Tela de iniciativas da área (SGP)

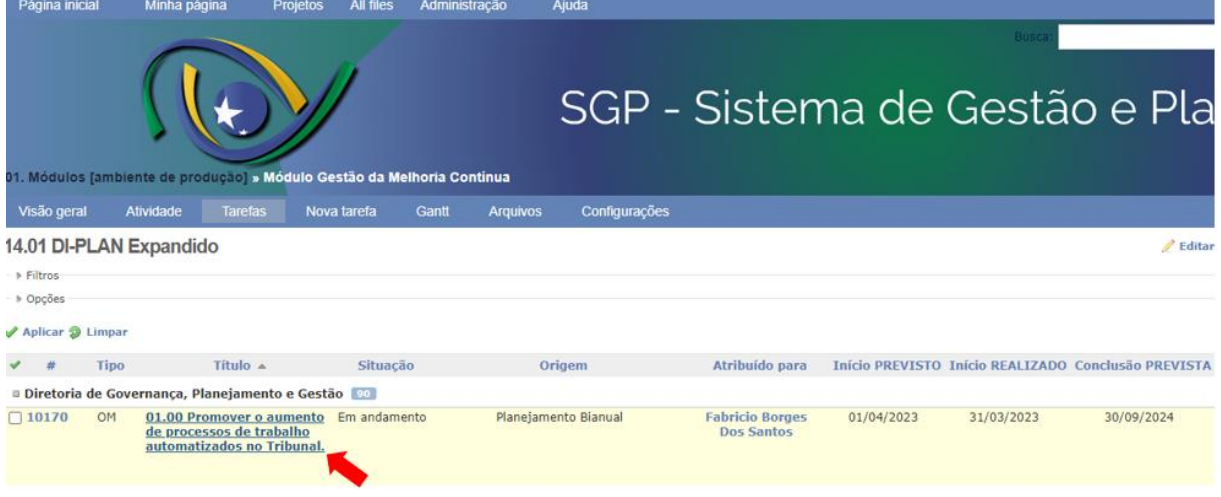

Ao abrir a tela de acesso à iniciativa, clique em "atualizar".

# Figura 4 – Tela de acesso à iniciativa

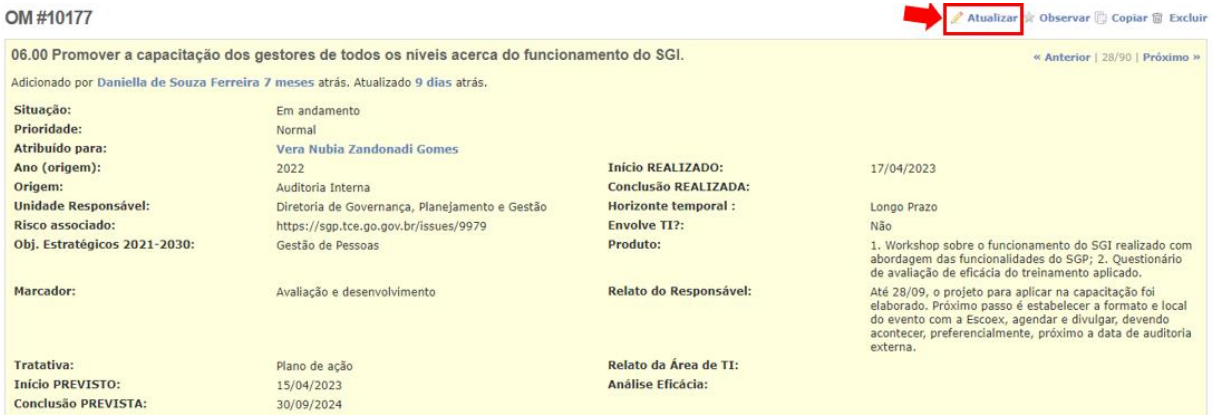

Na tela seguinte, atualize os campos conforme indicado abaixo:

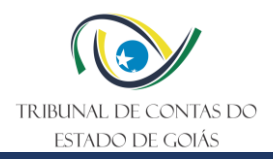

# Figura 5 – Tela de atualização da iniciativa

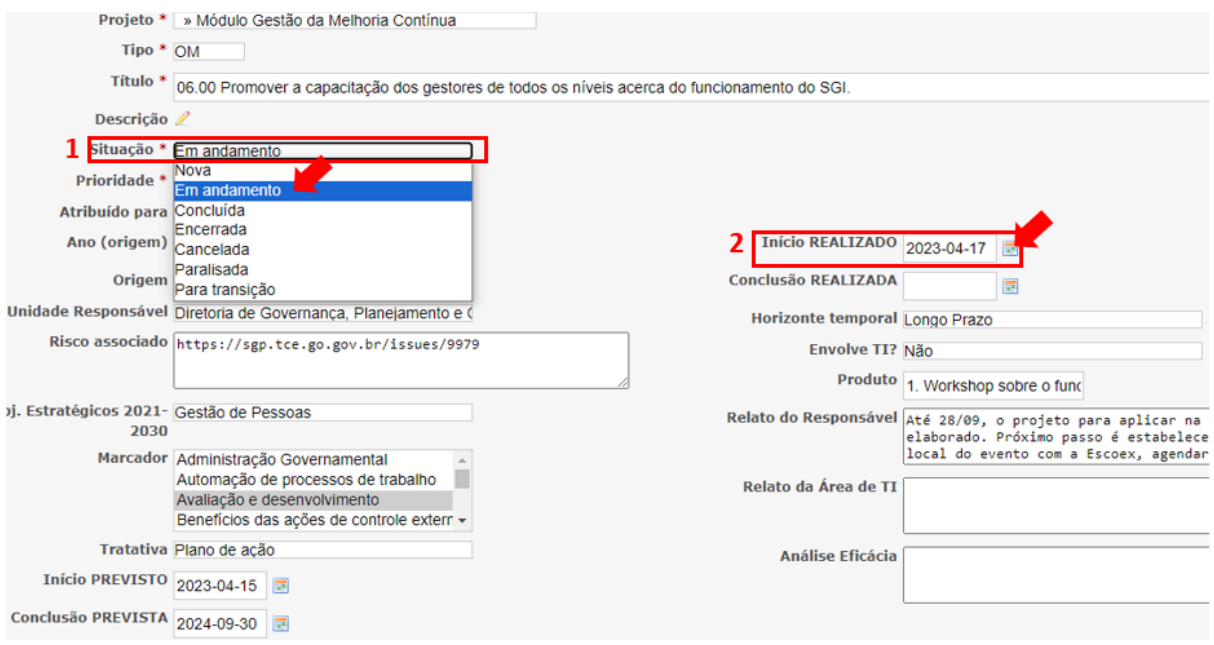

- (1) Situação: alterar de "Nova" para "Em andamento".
- (2) Início Realizado: informe a data de início de execução da atividade.

Para salvar a atualização, clique no botão "Enviar".

O mesmo procedimento também deve ser observado para atualizar as subtarefas, correspondentes ao desdobramento da iniciativa principal, clicando no título da subtarefa conforme indicado pela Figura 6.

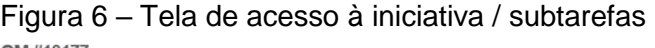

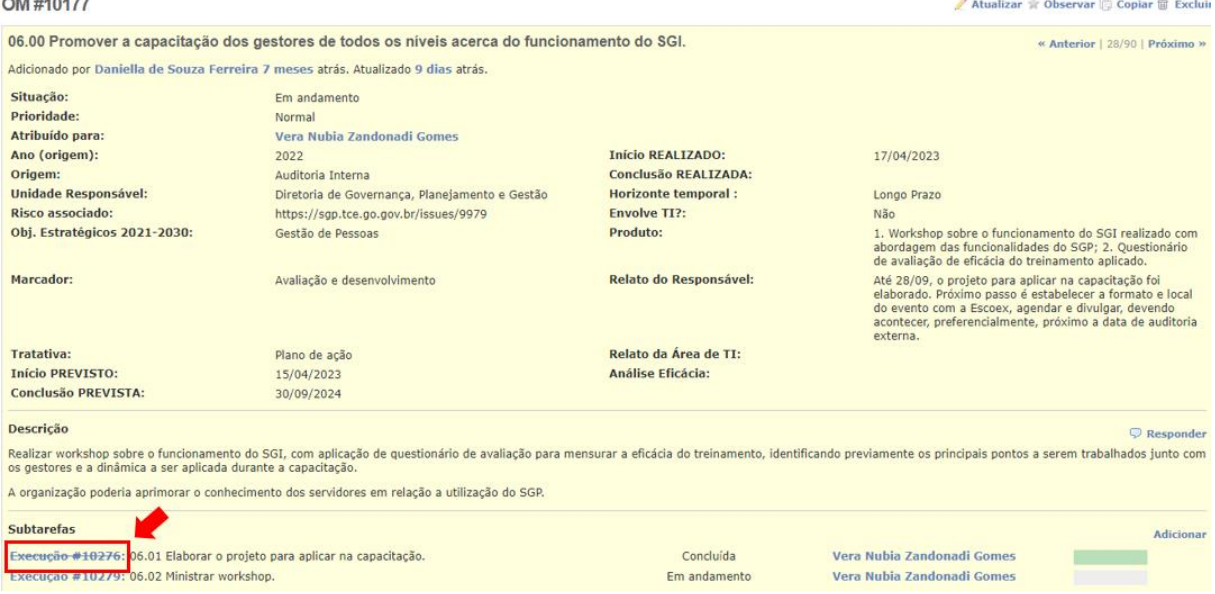

# **5.1.2 Preencher relato do responsável**

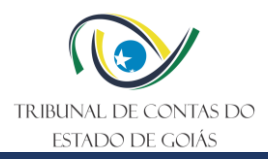

Para preenchimento do campo "relato do responsável", o responsável pela iniciativa e a área de TI (quando a iniciativa envolver atuação da TI) deve clicar sobre a iniciativa (conforme passo a passo a partir do item 5.1.1 desta ITR), e depois clicar em "atualizar" (conforme Figura 4), preenchendo os campos destacados abaixo.

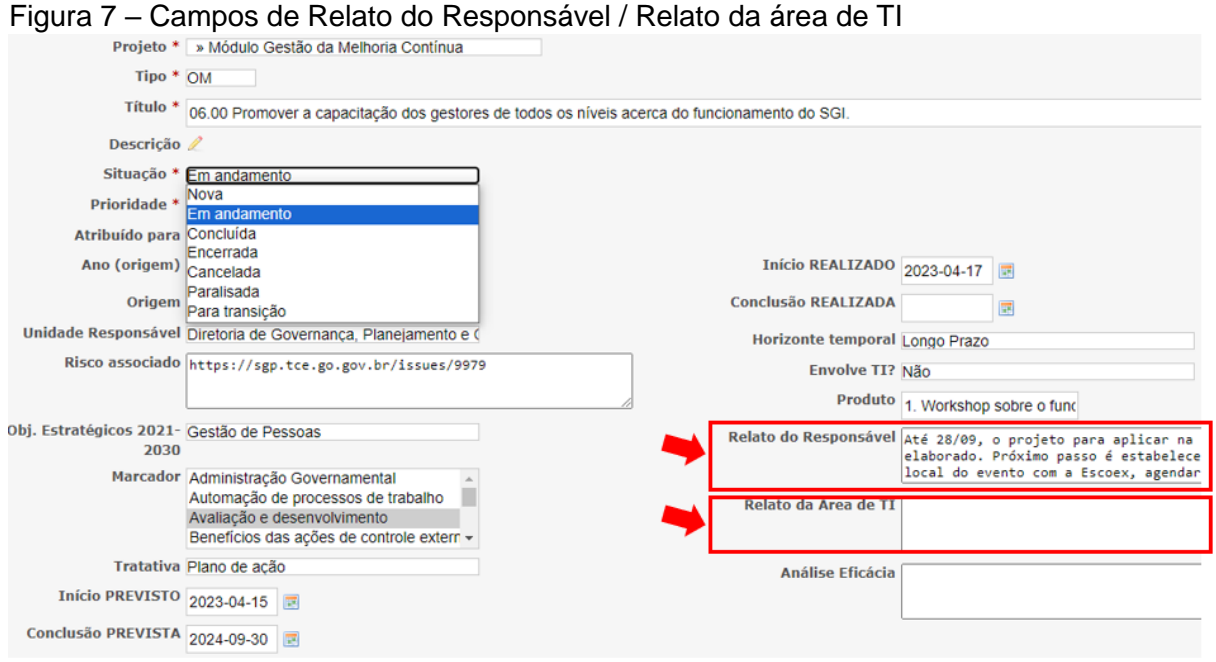

# **5.1.3 Concluir iniciativa de melhoria**

Para concluir a iniciativa, o responsável deve proceder com a atualização dos seguintes campos:

Figura 8 – Tela de atualização da iniciativa

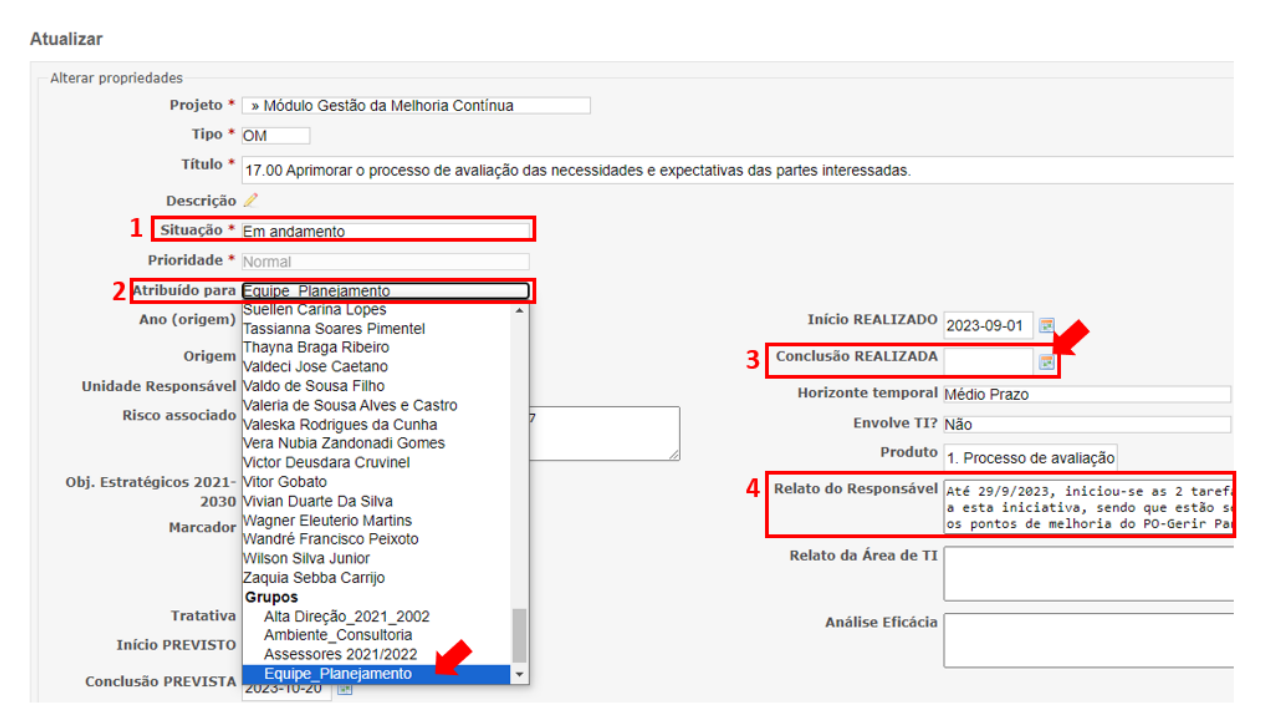

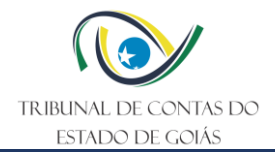

- (1) Situação: alterar de "Em Andamento" para "Concluída".
- (2) Atribuído para: alterar para "Equipe\_Planejamento".
- (3) Conclusão Realizada: informe a data de conclusão da atividade.
- (4) Relato do Responsável: atualiza as informações sobre a conclusão da iniciativa.

O mesmo procedimento deve ser replicado às subtarefas, com alteração do campo "situação" para "concluída", informando também a data de conclusão da subtarefa.

**Nota 1:** Tanto quanto possível, o responsável deve apresentar evidências de conclusão da tarefa-pai e das subtarefas, que representem a entrega dos produtos previstos (vide descrição do campo "produto"). Para tanto, pode-se anexar imagens, prints de tela, arquivos (preferencialmente não editáveis, em formato "pdf"), vídeos, etc., clicando no botão "escolher arquivos".

Figura 9 – Tela de atualização da iniciativa – botão "escolher arquivos"

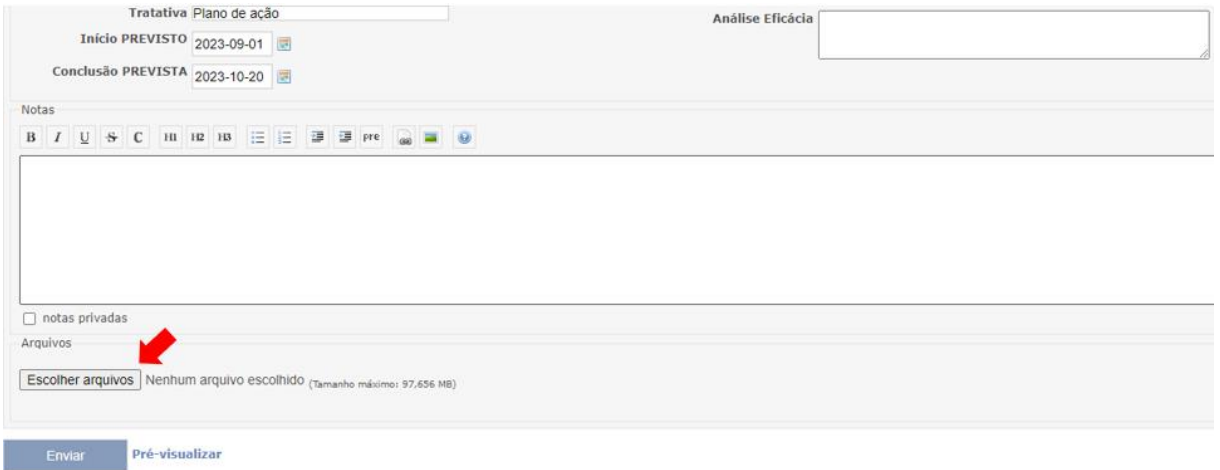

Após finalizar a atualização, clica no botão "enviar" para registrar as alterações realizadas.

# **5.1.4 Ajustar iniciativa**

Em caso de necessidade de ajuste da iniciativa pela área responsável, basta repetir os passos a partir do item 5.1.4 desta ITR, atualizando a iniciativa conforme as orientações repassadas pelo Serv-Melhoria.

# <span id="page-8-0"></span>**5.2 Instruções para a área Serv-Melhoria (PO Gerir Melhoria Continua)**

# **5.2.1 Cadastrar a iniciativa de melhoria no SGP**

Para cadastrar a iniciativa de melhoria, com base na Planilha de Cadastro de Novas Iniciativas encaminhada pelo Serv- Estratégia, deve-se acessar o SGP por meio do link *"SGP – Sistema de Gestão e Planejamento"*, disponível na página do site do TCE-GO [\(www.tce.go.gov.br\)](http://www.tce.go.gov.br/). O usuário e senha de acesso são os mesmos utilizados para acessar o e-mail do TCE-GO.

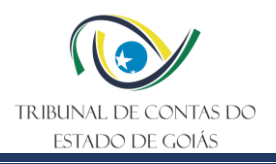

# Figura 10 – Site do TCE-GO

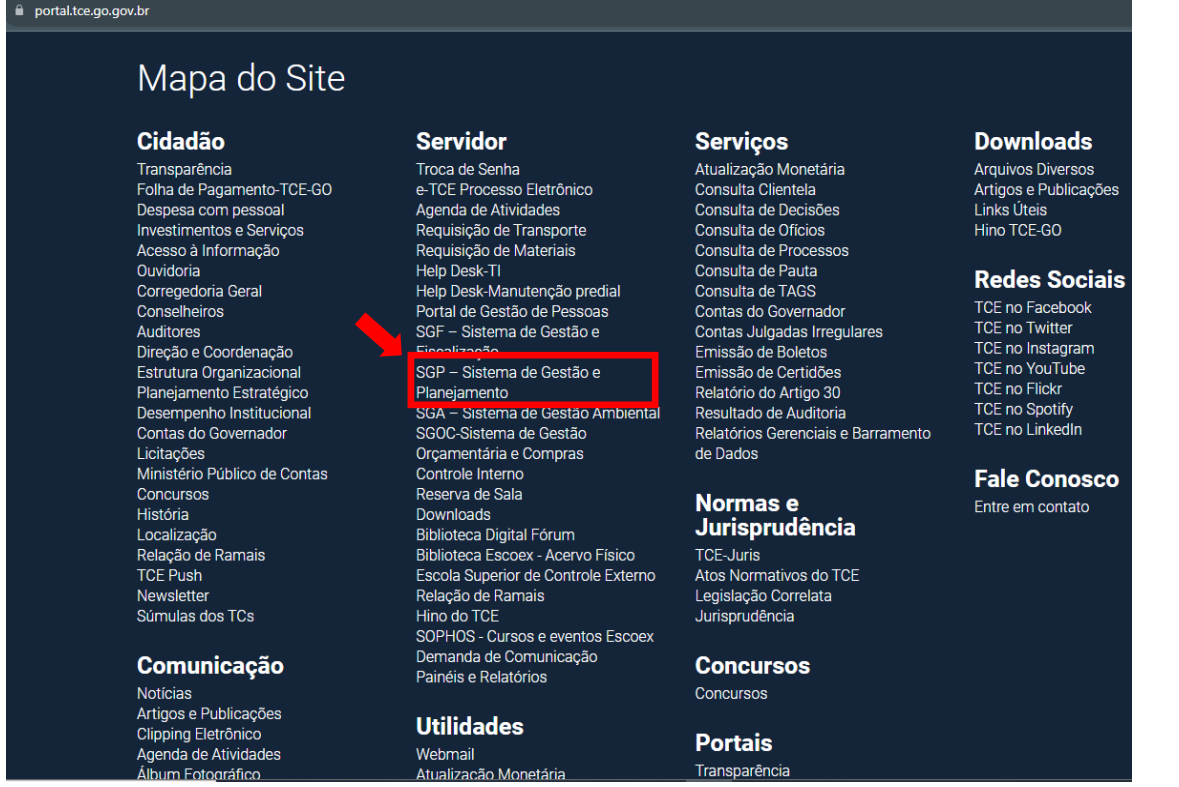

Após acesso ao SGP, deve-se clicar na opção módulo "3. Melhoria Contínua", e na respectiva área para a qual será cadastrada a iniciativa.

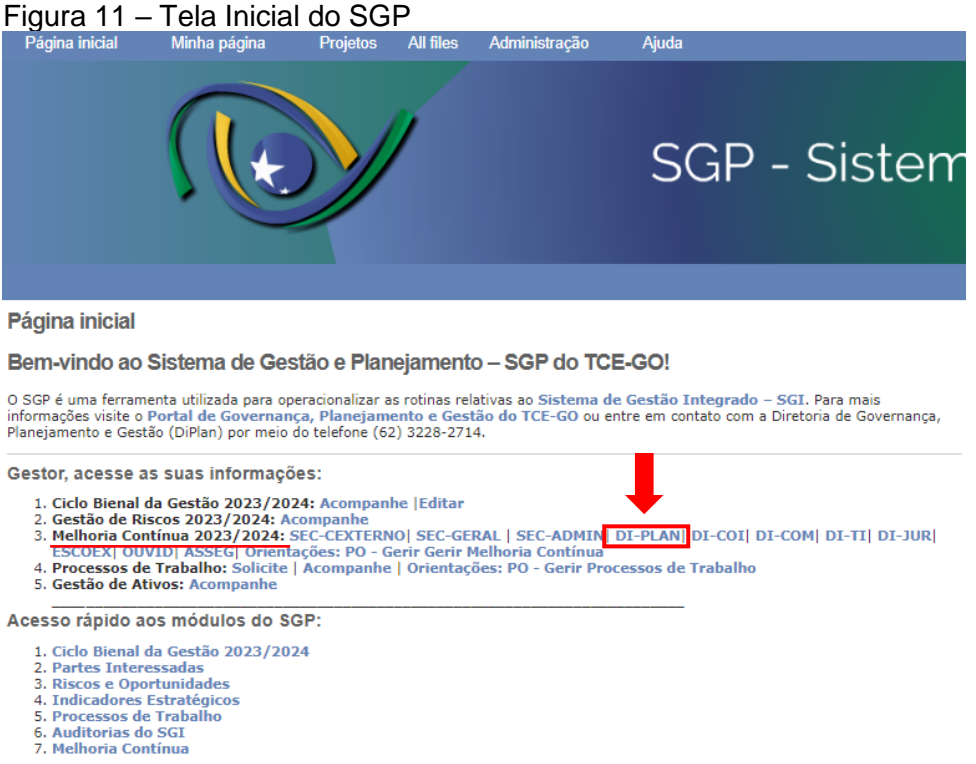

Na tela seguinte, após clicar no menu "Nova Tarefa", abre-se a janela de cadastro:

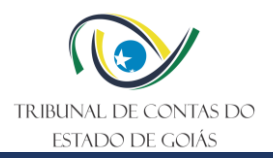

# Figura 12 – Janela de cadastro de NC ou OM

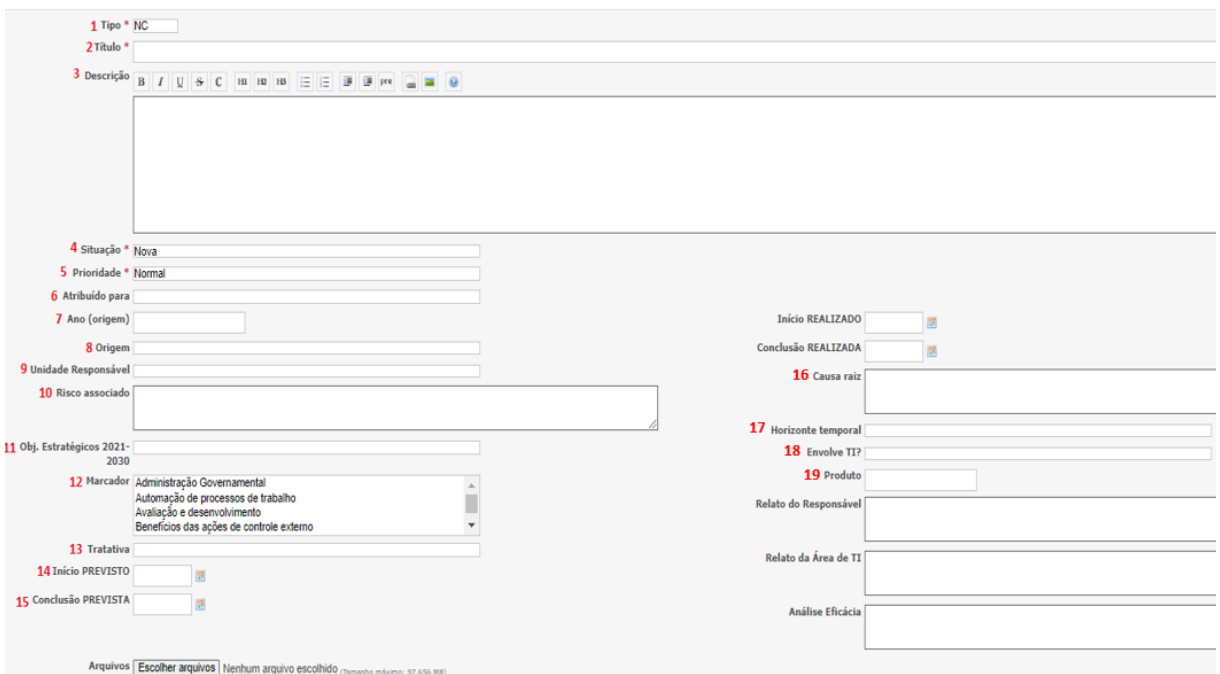

- 1) **Tipo**: Informar se a iniciativa de melhoria se trata de uma NC ou de uma OM;
- 2) **Título:** Informar o número e o nome da iniciativa, seguindo a sequência numérica das iniciativas cadastradas para a área, a iniciar por "01.00";
- 3) **Descrição:** informar neste campo, de forma breve, a descrição da iniciativa. Obs.: quando a origem da iniciativa for "Auditoria Interna" ou "Auditoria Externa", transcrever para esse campo, na íntegra, o apontamento de auditoria conforme descrito no Relatório de Auditoria, informando também o número da NC ou OM;
- 4) **Situação:** manter a seleção como "nova";
- 5) **Prioridade:** selecionar a prioridade da tarefa: normal, alta ou baixa;
- 6) **Atribuído para:** atribuir para o gestor ou colaborador por ele designado como responsável pela iniciativa, conforme descrito na Planilha de Cadastro enviada pelo Serv-Estratégia;
- 7) **Ano (origem):** informar o ano de cadastro da iniciativa;
- 8) **Origem:** selecionar se a iniciativa teve origem no Planejamento Bianual, Reunião de Avaliação da Estratégia, Auditoria Interna ou Auditoria Externa;
- 9) **Unidade responsável:** selecionar a unidade responsável pela iniciativa;
- 10) **Risco associado:** informar os riscos associados à inciativa no formato de link de acesso;
- 11) **Obj. Estratégicos**: selecionar o objetivo estratégico que a iniciativa atende;
- 12) **Marcador**: selecionar os marcadores aos quais a iniciativa está associada;
- 13) **Tratativa**: informar se a iniciativa se trata de um projeto ou plano de ação;
- 14) **Início PREVISTO**: informar a data prevista de início da iniciativa;
- 15) **Conclusão PREVISTA:** informar a data estimada para conclusão da iniciativa;
- 16) **Causa raiz (preencher apenas se for uma Não Conformidade):** copia as informações do campo "Causa Raiz" previstas no Formulário para Análise de Causa-Efeito (Anexo 2 do PO Gerir Melhoria Contínua) enviado pelo responsável pela iniciativa, e cola no campo "Causa raiz" do SGP.
- 17) **Horizonte temporal:** informar se a iniciativa será concluída em curto prazo, médio prazo ou longo prazo.
- 18) **Envolve TI**: informar se a iniciativa depende da ação da equipe de tecnologia da informação;
- 19) **Produto**: apresentar quais são os produtos resultantes da iniciativa de melhoria, sendo que quando for mais de um, enumera-los, sequencialmente.

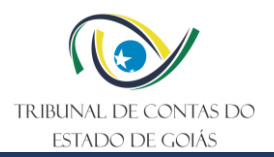

**Nota 2:** Caso a iniciativa a ser cadastrada seja uma não conformidade, o Serv-Melhoria deve, além de preencher o campo "Causa raiz", anexar o Formulário para Análise de Causa-Efeito.

Após preenchimento dos campos, basta clicar no botão "Criar", ao final da página.

O cadastro da iniciativa enseja o cadastro das tarefas do tipo execução, que representam os desdobramentos da iniciativa principal, ou seja, ações que detalham como a iniciativa será implementada (subtarefas). Para tanto, deve-se clicar novamente em "nova tarefa", para abertura da tela de cadastro.

Figura 13 – Tela de cadastro das subtarefas.

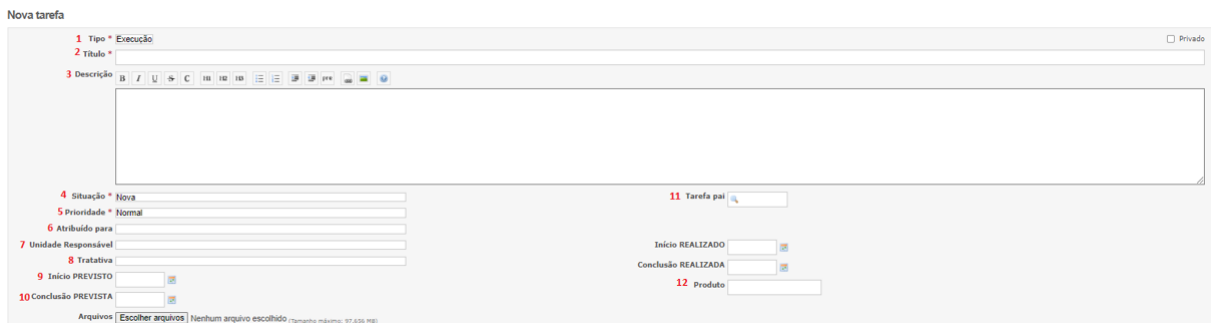

- 1) **Tipo**: selecionar "Execução";
- 2) **Título:** Informar o número e o nome da ação, seguindo uma sequência numérica a partir do número da iniciativa principal. Exemplo: 01.01 Mapear processos passíveis de automação no Tribunal; 01.02 Definir os processos a serem priorizados;
- 3) **Descrição:** informar neste campo, de forma breve, a descrição da ação, caso necessário;
- 4) **Situação:** manter a seleção como "nova";
- 5) **Prioridade:** selecionar a prioridade da tarefa normal, alta ou baixa;
- 6) **Atribuído para:** atribuir para o colaborador designado como responsável pela ação;
- 7) **Unidade responsável:** selecionar a unidade responsável pela ação;
- 8) **Tratativa**: informar se a iniciativa se trata de um projeto ou plano de ação;
- 9) **Início PREVISTO**: informar a data prevista de início da iniciativa;
- 10) **Conclusão PREVISTA:** informar a data estimada para conclusão da iniciativa;
- 11) **Tarefa pai**: informar o número da iniciativa principal. Exemplo: #10170;
- 12) **Produto**: apresentar quais são os produtos resultantes da ação, sendo que quando for mais de um, enumera-los, sequencialmente.

Após preenchimento dos campos, basta clicar no botão "Criar", ao final da página.

### **5.2.2 Monitorar a tratativa das iniciativas de melhoria**

Para emissão dos alertas, cria-se uma pasta na rede ("L:\SERV-MELHORIA\02-MELHORIA CONTÍNUA\2.1-Alertas\2.1.2-Registro diário"), renomeada com a data do dia.

O passo seguinte consiste em realizar o download com os dados das iniciativas em formato excel, por meio do sistema SGP, conforme ilustrações a seguir.

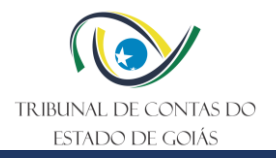

Na tela inicial do SGP, clica na opção módulo "7. Melhoria Contínua".

# Figura 14 – Tela Inicial do SGP

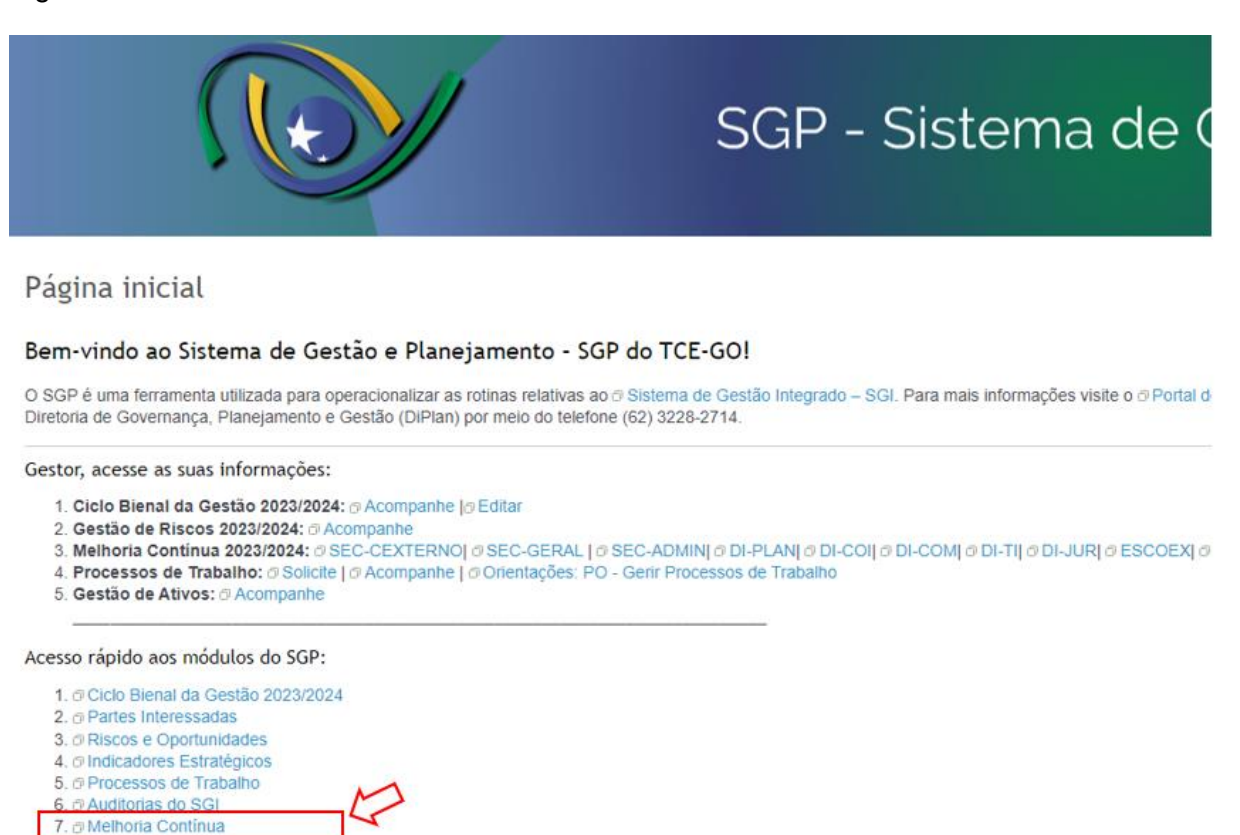

No canto direito da tela, clica em "Total IM Expandido", e na opção "Filtros", no campo "início previsto", selecionar "entre" e informar as datas correspondentes ao primeiro e último dia do biênio de gestão (01 de janeiro do primeiro ano até 31 de dezembro do último ano). No campo "situação", seleciona "aberta". Em seguida, clica em "aplicar".

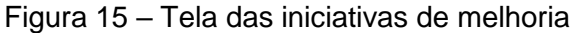

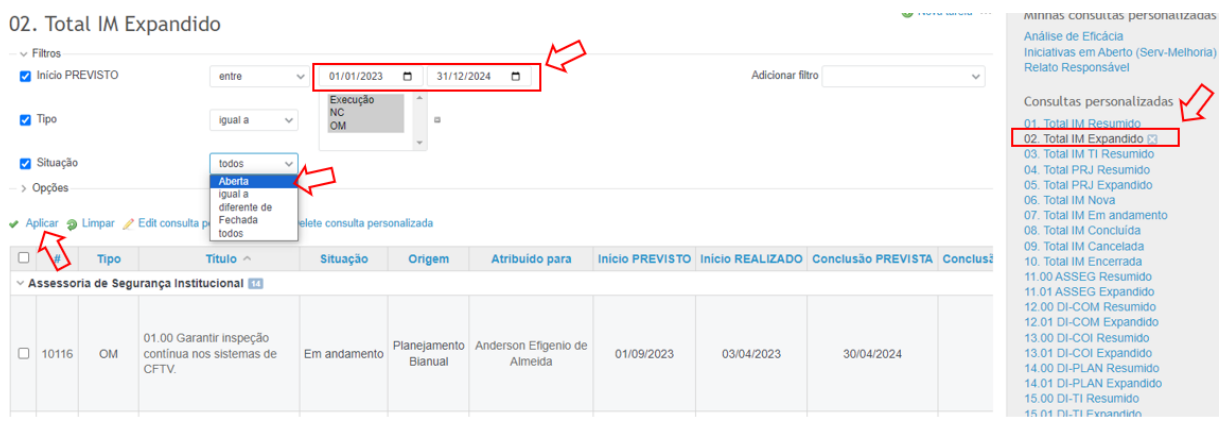

Ao processar a seleção dos dados, vá até o final da página e clique na opção "CSV", para exportar.

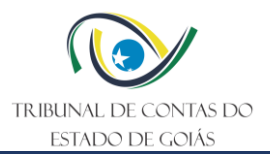

# Figura 16 – Opção para exportação do arquivo

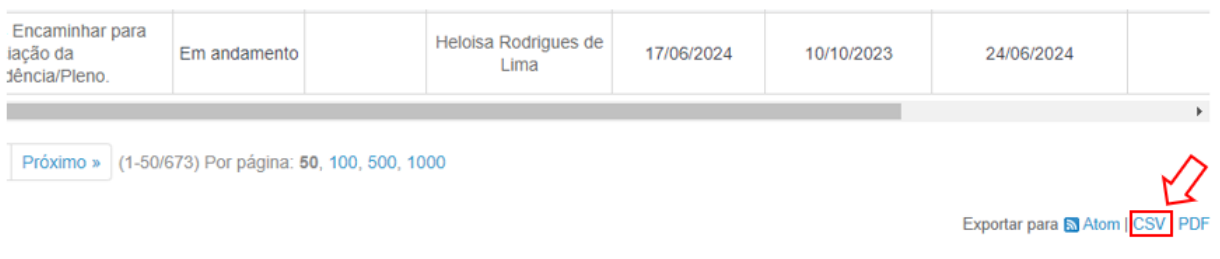

Após o download, abre o arquivo gerado e salva com o nome "2. Iniciativas do SGP", em formato excel (.xls), na pasta de rede criada.

Com o uso de filtros nas colunas da planilha, deve-se identificar as seguintes situações:

- Iniciativas com Data de Início Prevista vencendo em 1 dia útil de antecedência da emissão dos alertas;
- Iniciativas com Data de Conclusão Prevista vencendo em 1 dia útil de antecedência da emissão dos alertas;
- Iniciativas com Data de Início Prevista vencidas há 15 dias;
- Iniciativas com Data de Conclusão Prevista vencidas há 15 dias.

Com as situações acima identificadas, preenche o modelo de comunicado (disponível na pasta de rede) e encaminha via e-mail para cada responsável pelas iniciativas, com cópia para o gestor da área.

### Figura 17 – Modelo de comunicado

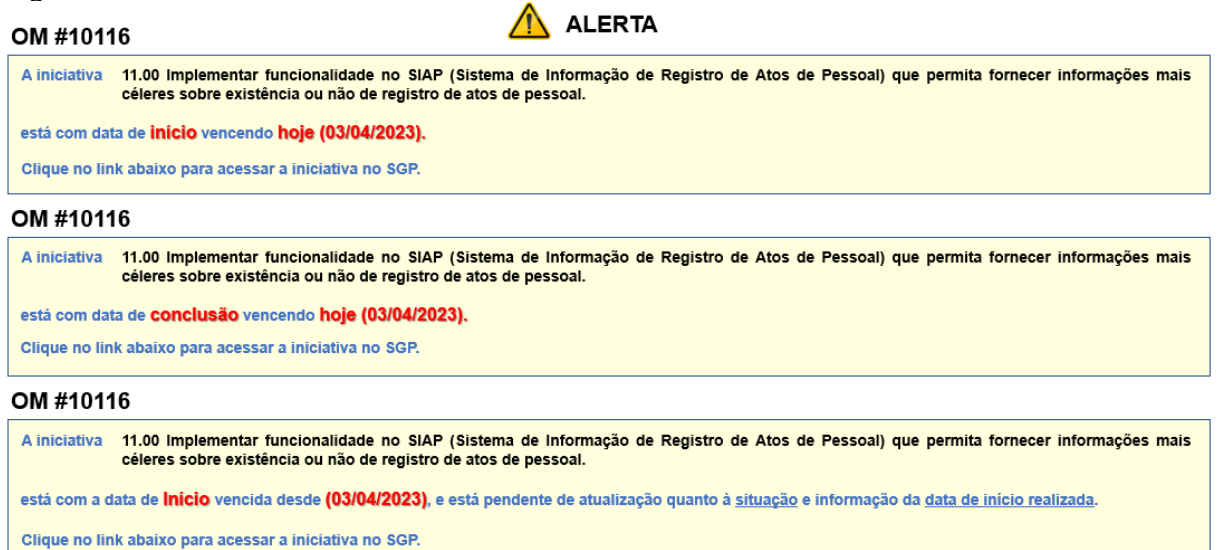

Para preencher o Reporte de Monitoramento de Projetos, realiza-se a consulta dos dados das iniciativas classificadas como "projeto" no sistema SGP, selecionando na tela das iniciativas, a opção "Total IM Expandido". Adiciona-se o filtro "Tratativa" e seleciona "projeto".

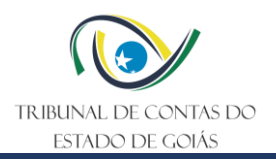

# Figura 18 – Tela de iniciativas

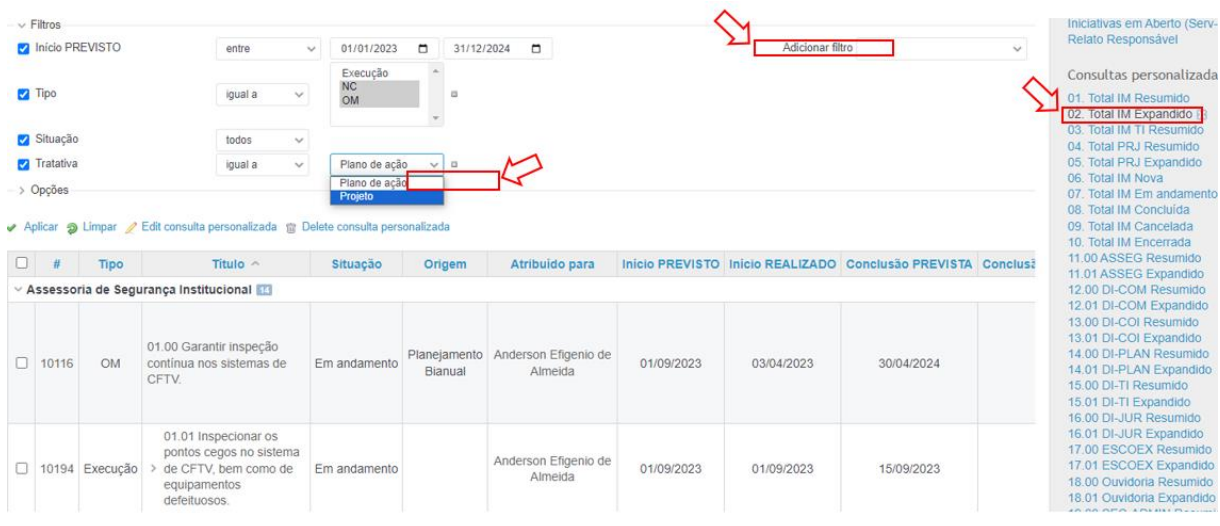

Para cada projeto, deve ser preenchida uma planilha de Reporte de Monitoramento de Projetos (modelo disponível em "L:\SERV-MELHORIA\02-MELHORIA CONTÍNUA\2.2- Iniciativas de Melhoria\2.2.4-Reportes de Projetos"), conforme modelo a seguir:

Figura 19 – Reporte de Monitoramento de Projetos

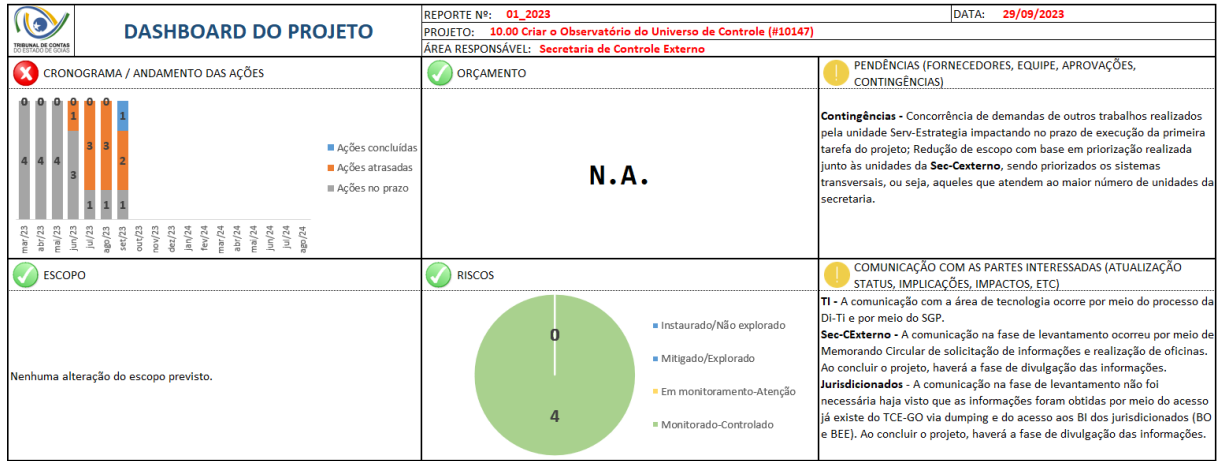

Após preenchimento dos dados do projeto, a imagem do Reporte deve ser salva e incluída no SGP, na tela de informações do projeto em questão.

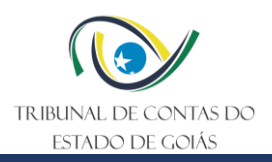

# Figura 20 – Imagem do reporte de projetos atualizada no SGP

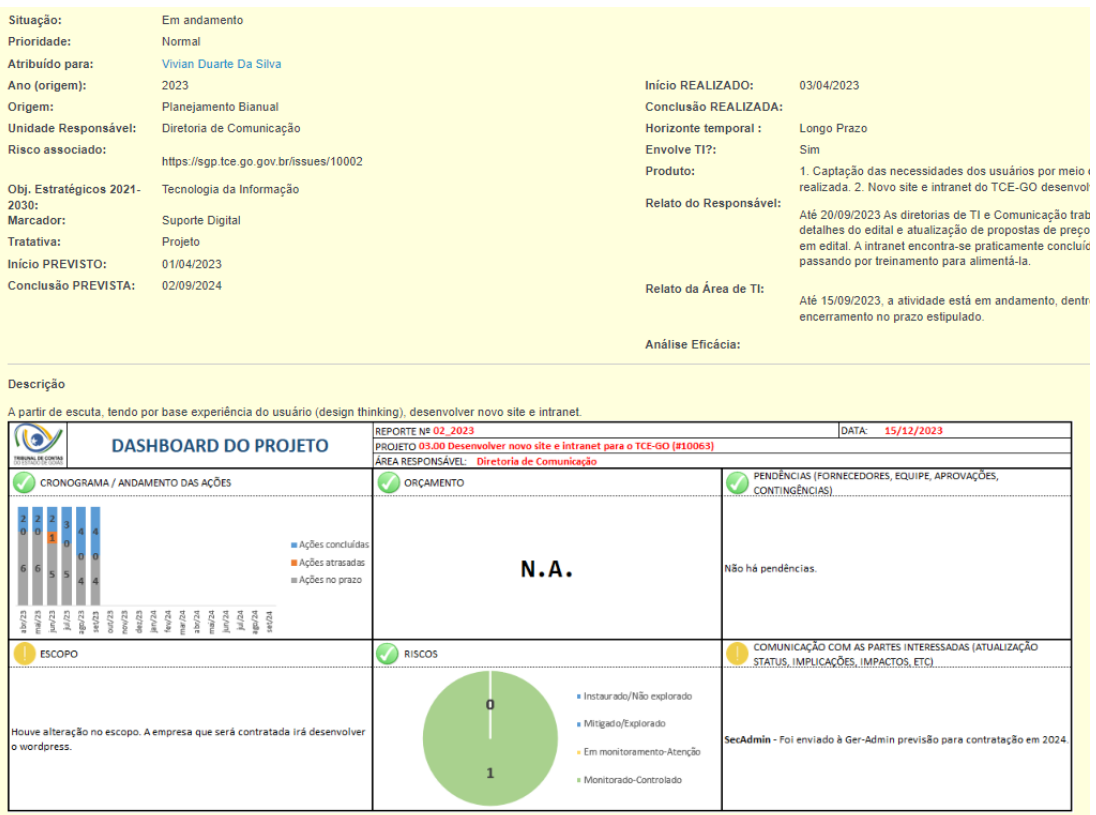

# **5.2.3 Analisar eficácia da iniciativa**

Na tela de edição da iniciativa, preenche o campo "Análise Eficácia" com os seguintes dizeres: "O objetivo da iniciativa foi atingido, uma vez que foram analisadas e validadas as evidências de entrega dos produtos previstos (anexos apresentados / relato do responsável)". Clica em "enviar" para salvar as alterações.

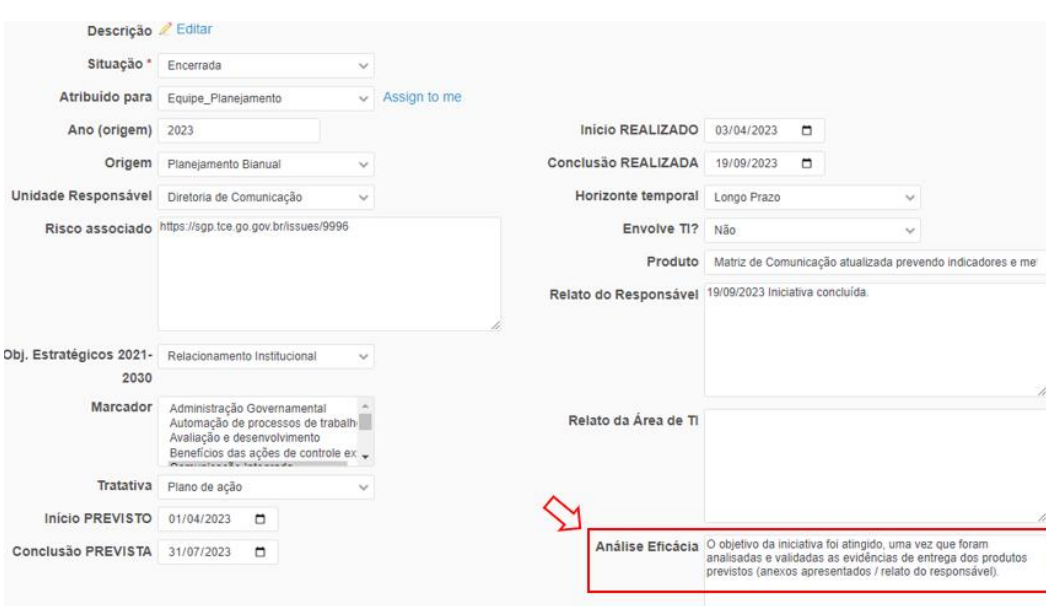

Figura 21 – Tela de edição da iniciativa

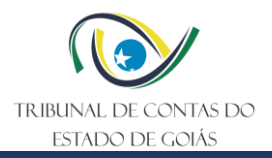

# **5.2.4 Informar sobre necessidade de ajuste**

Para iniciativas concluídas que precisem de ajustes antes de serem encerradas, na tela de edição da iniciativa, altera-se o campo "situação" para "Em andamento", atribuindo a iniciativa novamente ao responsável.

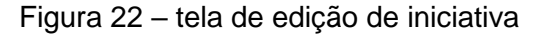

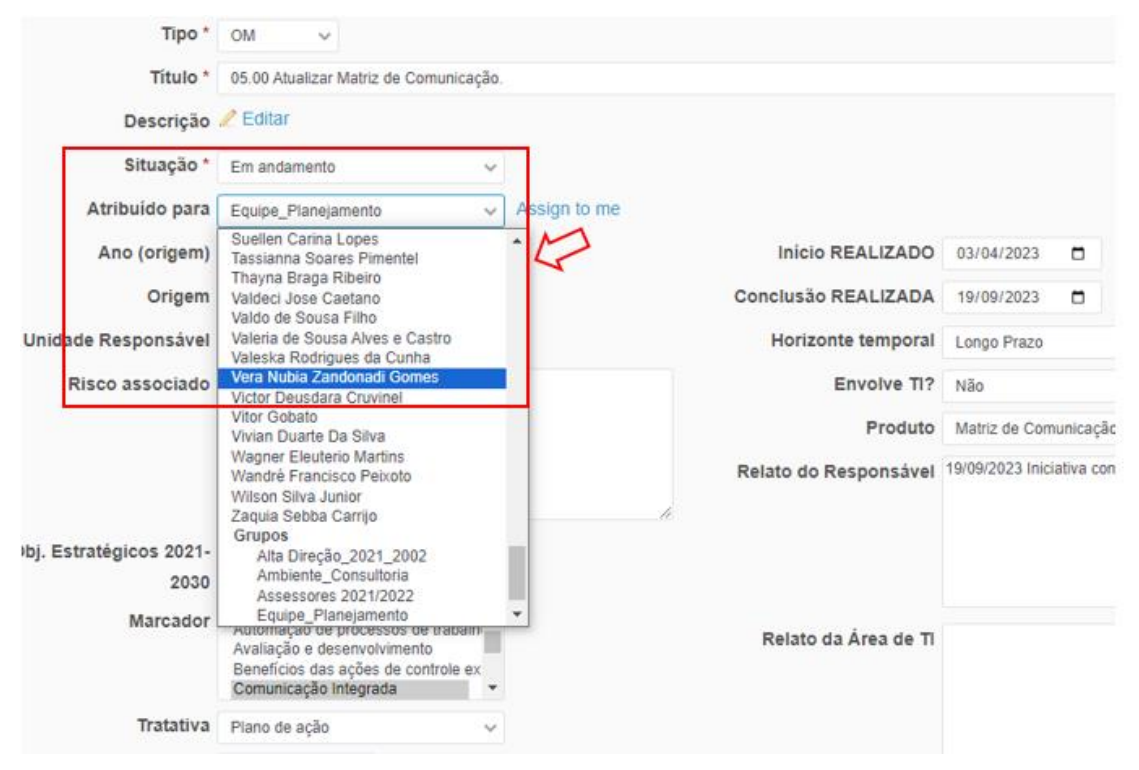

# **5.2.5 Encerrar iniciativa no SGP**

Na tela de edição de iniciativa, altera o campo "situação" para "Encerrada" e o campo "atribuído para" para "Equipe\_Planejamento".

Figura 23 – Tela de atualização da iniciativa – eficácia

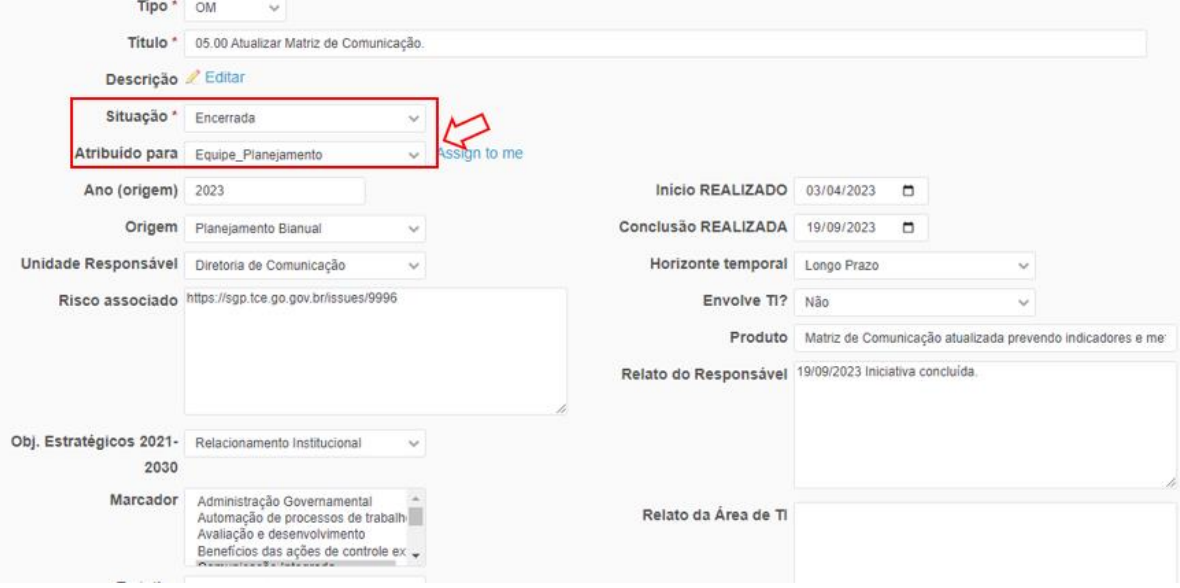

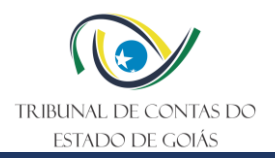

Para finalizar, clica em "enviar" para salvar as alterações.

# <span id="page-17-0"></span>**6. Elaboração, Revisão e Aprovação**

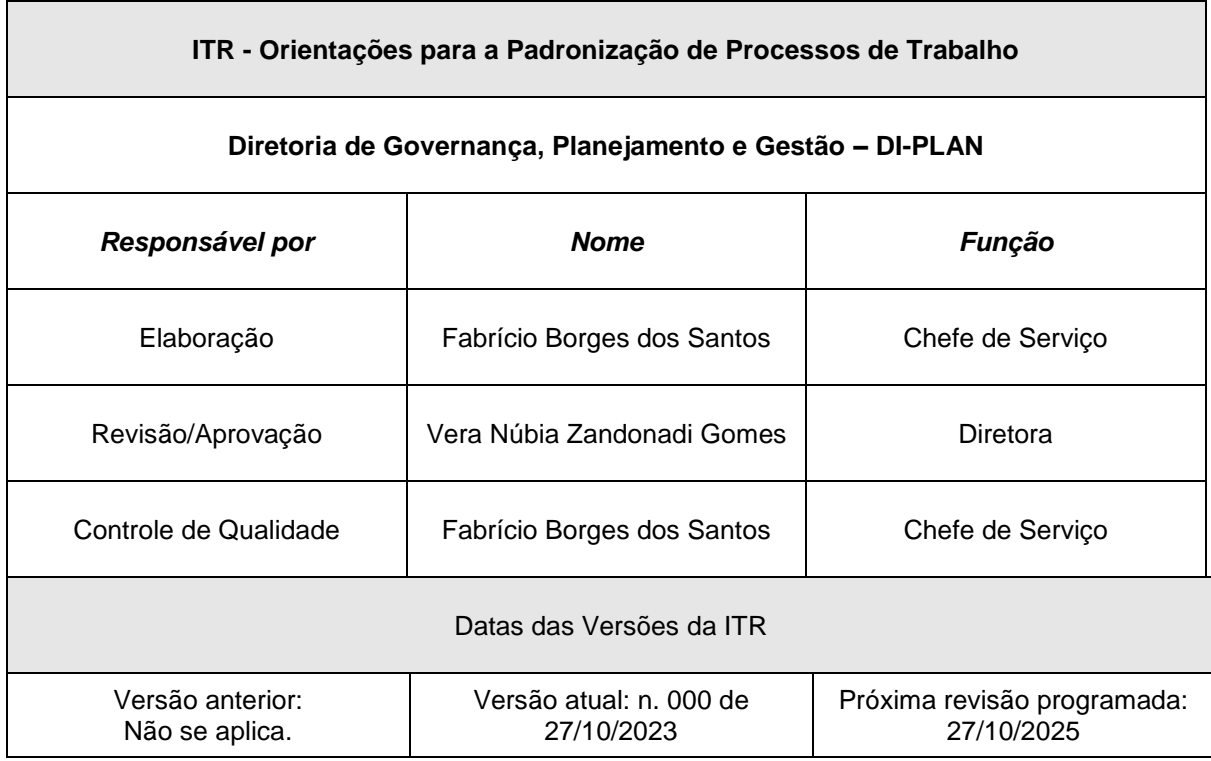